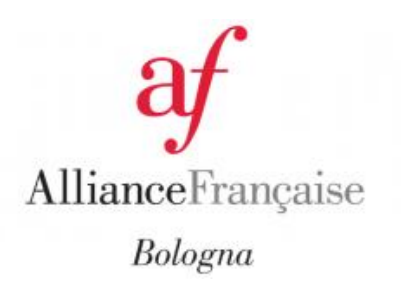

# CULTURETHÈQUE

# GUIDE DE L'UTILISATEUR

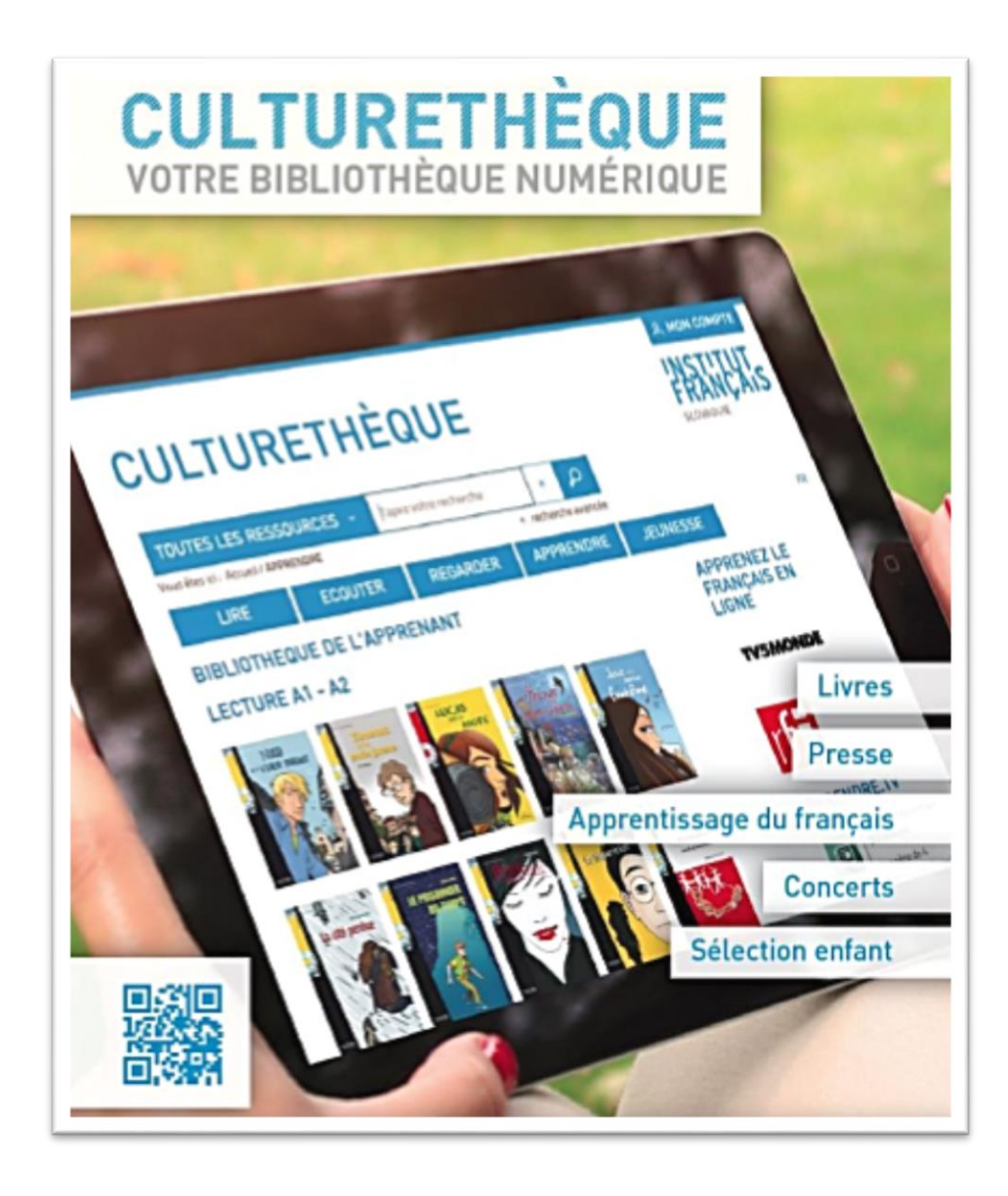

*Culturethèque* est le portail numérique de votre médiathèque. Accédez à des milliers de ressources documentaires, pour tous les âges, en quelques clics grâce à un moteur de recherche performant : livres, livres audio, vidéos, presse, revues, musique, ressources pour l'apprentissage de la langue française... Découvrez, depuis chez vous, la richesse de l'offre numérique française contemporaine, et partagez vos points de vue et préférences avec les autres utilisateurs sur le réseau social de la plateforme. *Culturethèque* est accessible sur tout le territoire de l'Italie, et ce, 24h/24.

# Comment se connecter à *Culturethèque* ?

L'interface est accessible pour tous à partir de l'adresse suivante : [www.culturetheque.com](http://www.culturetheque.com/)

Si vous êtes membre de l'Alliance française de Bologne, votre inscription est gratuite. *Culturethèque* est un service gratuit, inclus dans l'abonnement annuel à votre médiathèque. Votre compte sera activé dans quelques jours, et ceci jusqu'à la date de validité de votre adhésion à l'Alliance. Un e-mail vous sera envoyé vous rappelant vos identifiants de connexion.

# Comment faire une recherche sur *Culturethèque* ?

Vous avez le choix entre 2 types de recherche : par le moteur de recherche intégré et par les sélections proposées sur chaque page du portail.

#### Par le moteur de recherche

La recherche simple se fait par mots clés (par ex : Balzac, géographie, Le Point, BD, eau, etc.) Choisir « Toutes les ressources » permet d'optimiser les résultats de la recherche simple. Ces résultats peuvent être également affinés en utilisant le menu de la colonne de gauche (par type de document, par auteur, langue, catalogues, etc.)

#### Par les sélections de ressources

Les onglets «Lire», «Ecouter», «Regarder», «Apprendre» et « Jeunesse » proposent des sélections non exhaustives. Pour découvrir l'intégralité de la collection, nous vous invitons à effectuer une recherche avancée en utilisant le moteur de recherche tel que décrit ci-dessus.

### Comment consulter les documents ?

Les contenus sont consultables en ligne. Tous nos documents sont accessibles sur une tablette, smartphone, ordinateur portable ou ordinateur simple.

Grâce à votre abonnement *Culturethèque*, quand vous choisissez un document à consulter (lire, écouter, regarder), vous serez automatiquement redirigés au site du fournisseur ou à un lecteur en ligne (musique) selon le type du document que vous avez choisi. Une nouvelle fenêtre s'ouvre à chaque fois.

Pour lire les documents de la section LIRE (les BD, la presse), les livre de la section APPRENDRE et JEUNESSE, il n'est pas nécessaire de faire aucun téléchargement, ni installation d'aucun logiciel pour les consulter, il faut juste être connecté à l'internet. Une nouvelle fenêtre d'un fournisseur s'ouvre avec le contenu. C'est seulement pour consulter les livres numériques de la section LIRE > LITTERATURE qu'il faut installer un logiciel et télécharger le livre sur votre appareil de lecture (ordinateur, tablette, portable) sous forme d'un petit fichier.

#### Comment emprunter (télécharger) un livre et le lire sur PC ?

**Choix du livre** 

Vous pouvez emprunter jusqu'à 5 titres en simultané (avec possibilité de restitution anticipée) pour une durée maximale de 30 jours. Le prêt est limité à 5 livres par mois.

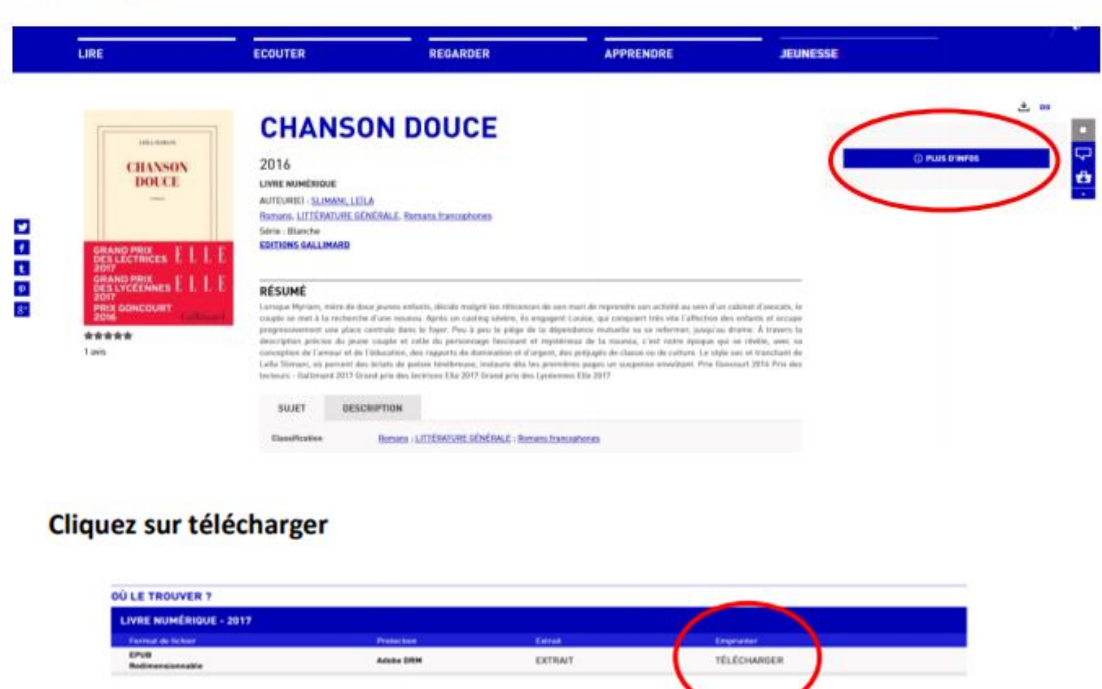

Si vous avez déjà installé Adobe Digital Edition cliquez sur CONFIRMER et continuer avec le téléchargement du livre. Un rappel: pour lire les livres numériques, il faut d'abord installer le logiciel nécessaire selon l'appareil que vous allez utiliser.

#### **EXECOMMENT UTILISER VOTE COMPTE LECTELLY ?**

 $\sum$  Voc prâte numériques

Quand vous êtes connectés, vous avez accès à votre compte. Il comprend notamment les informations de votre profil, votre panier et vos prêts numériques.

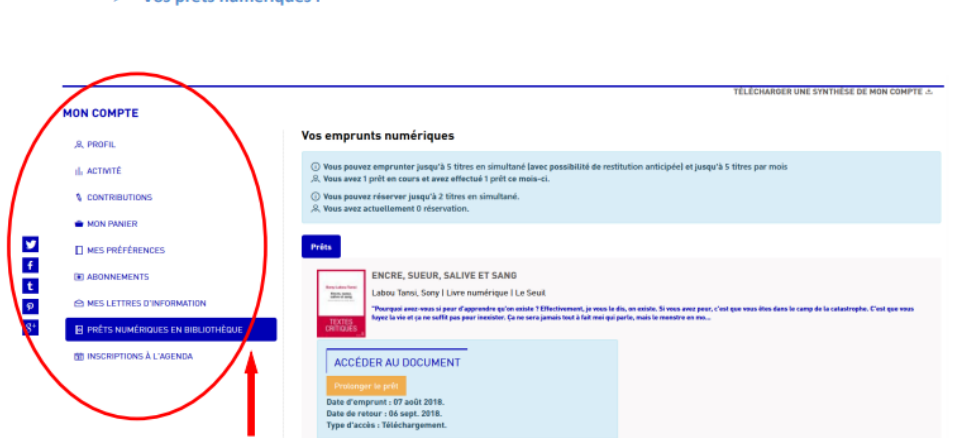

## **E** Comment puis-je sauvegarder mes sélections ?

Il est possible de vous constituer une bibliothèque personnelle en rangeant les documents qui vous intéressent dans "Panier".

# Comment restituer un document à la *Culturethèque* ?

Le prêt d'un livre numérique expire automatiquement après 30 jours. Il ne faut rien faire pour le rendre. Vous en serez informés par un email automatique.

Si vous souhaitez restituer un livre numérique plutôt pour pouvoir emprunter plus de livres par mois, vous pouvez le faire dans le logiciel de lecture que vous utilisez, par exemple Adobe Digital Edition.

Ouvrir Adobe Digital Edition > Bibliothèque > clic droit sur le livre à restituer > Restituer l'élément emprunté.